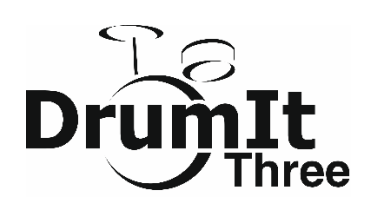

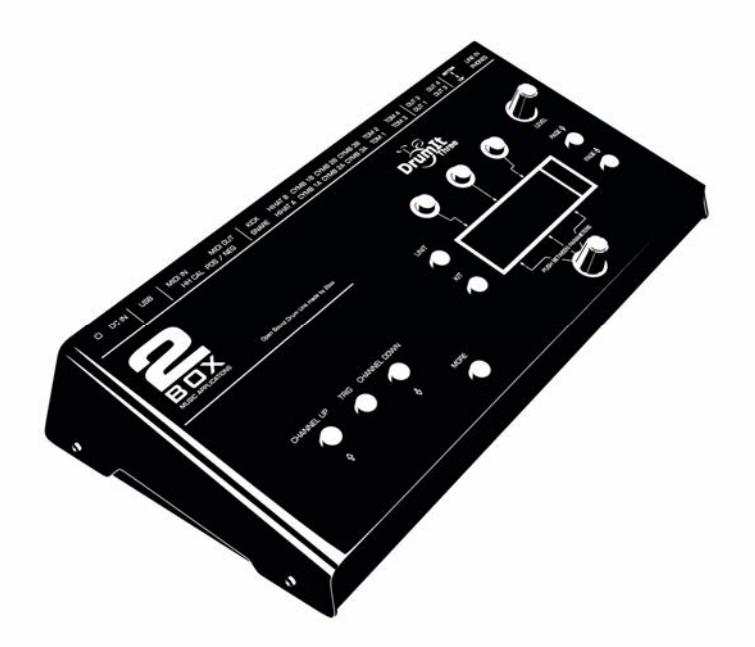

# **Quick Start Guide (English)**

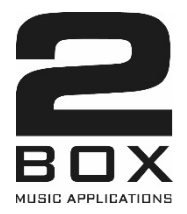

### **Contents**

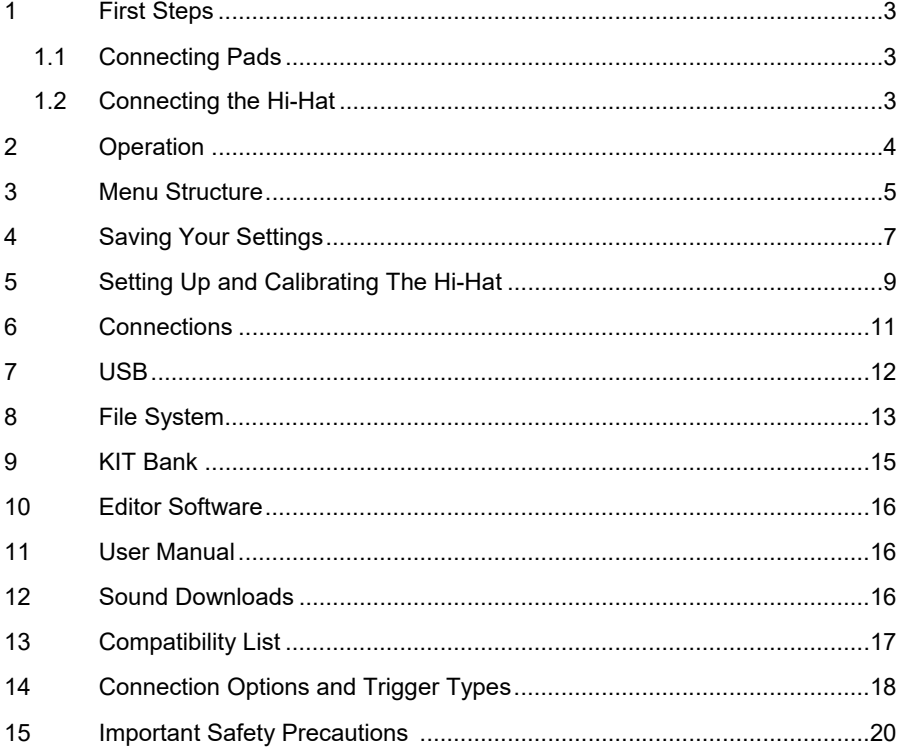

Printed by 2BOX Distribution GmbH

Version 1.0 - 2018

Thank you…

for choosing a 2BOX DrumIt Three module. You have chosen wisely. Your new sound module comes with an open sound architecture and a universal trigger interface. To get up and running with your DrumIt Three module, we recommend taking the time to read this Quick Start manual.

It provides a concise presentation of all functions you need to be aware of and everything you need to know to come to grips with this feature-rich instrument.

Have fun!

### **1 First Steps**

### **1.1 Connecting Pads**

Connect your pads to the DrumIt Three module. See **Chapter 6** for connectivity options.

Next, head over to the UNIT-TRIG menu and specify which pad types you connected. See **Chapter 13** for a list of options.

### **1.2 Connecting the Hi-Hat**

To ensure your hi-hat responds as expected, there is some setting up and calibration you need to do. See **Chapter 5** for the required steps.

### **2 Operation**

The module's user interface is highly intuitive and based on two menu items (UNIT and KIT), each with a number of parameter pages. The parameter pages can be selected sequentially using the PAGE UP and PAGE DOWN buttons. There are no secondary levels or hidden menu items.

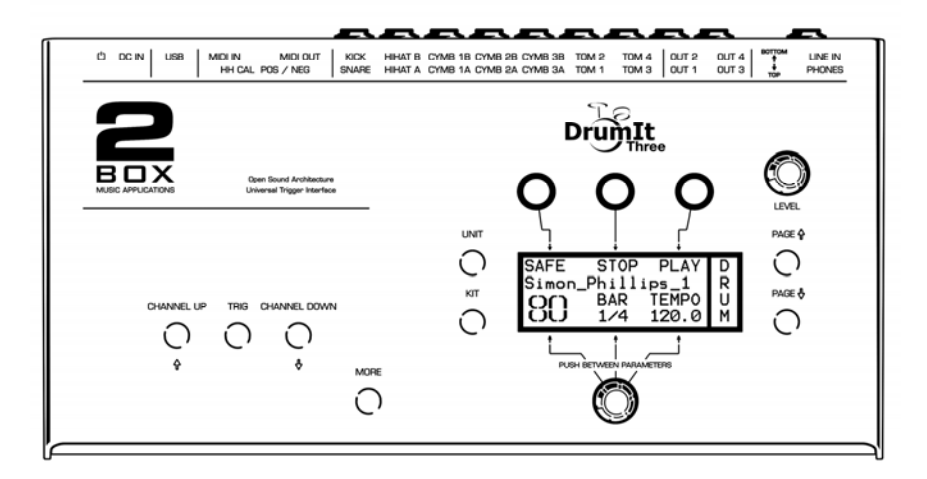

The main page comprises six logical areas. The three DATA buttons above the display are assigned to the values or functions that appear in the top row. Press the button above the desired entry to set values or select functions.

The three entries in the bottom row are controlled using the rotary knob below the display. This knob can be used to set the value of the parameter that is currently selected. To select a different parameter in the bottom row, simply press the knob. The flashing entry refers to the parameter that is currently selected. Hold MORE and press the knob to toggle between alternative parameters indicated by an arrow.

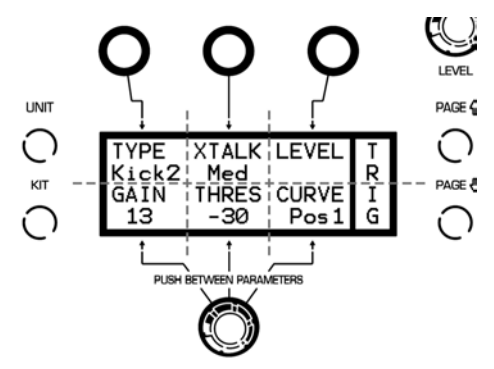

### **3 Menu Structure**

### **UNIT Menu**

The UNIT menu contains settings that apply to the module as a whole. This means that they affect all KITs (presets).

- **MIX**: This is where the internal mixer is located. The mixer allows you to set and balance the levels of all channels/instruments.
- **CHAN**: This is where you can select trigger channels for editing (although you can also select trigger channels simply by hitting the corresponding pad).
- **TRIG:** This is where you will find the main trigger settings for each channel. Here are a few examples: What pad type did you connect? How responsive should the pad be? Which dynamics curve best matches your playing style? It would be a good idea to take some time to familiarize yourself with these settings. We are confident you will be impressed by the DrumIt Three module's responsiveness once all settings are in place.
- **HCAL\*:** This is where you set up your hi-hat and calibrate the corresponding pad. See below and the User Manual for a detailed discussion of these settings.
- **HSET**\*: This page is used to fine-tune the settings you made on the HCAL page. Use it to ensure the response matches your playing style.
- **SPEC**: This page allows you to set aspects that help you avoid double triggering and cross-talk. This is especially important for acoustic drum triggers you may be using.
- **INTF:** This page is used to specify the MIDI and routing settings for each individual channel. Here you can select MIDI channels, route the signals to the mixer and assign the required channels to DIRECT OUTs.
- **OUT**: This page allows you to set the output routing. Which signals should be assigned to the MAIN outputs (OUT 1 and 2) and which to the PHONES connector?
- **METR**: This is where you select the sound of the built-in metronome.
- **MIDI**: This page allows you to set global MIDI parameters. Should the module respond to program change messages, and which control change messages should the hi-hat transmit? These settings are important for recording MIDI data with your computer.
- **PREF:** This page is used to manage the SAVE function and to reset the module to its factory defaults.
- **MEM**: This is where you can check the remaining memory capacity for additional sounds.
- **INFO**: This page displays the firmware's version number.

\* (only available after selecting the hi-hat channel)

#### **KIT Menu**

The KIT menu allows you to manage and edit the internal memory slots. The module comes with 100 factory KITs (memory slots). Those KITs can be edited and overwritten with your own settings.

The KIT menu allows you to assign the desired sounds to the selected KIT, to edit their settings, to configure the metronome and playback functions and to adjust the built-in equalizer.

- **PROG**: The KIT home page allows you to select a KIT and to start/stop the built-in metronome or song player.
- **DRUM:** This page is used to assign a sound to the selected drum channel and to set the tuning and volume. The channel can be selected using the CHANNEL buttons (left) or simply by hitting the assigned pad. Note: The Rim channels of toms 1 through 4 and the snare (PERC 1~5) can be selected by simultaneously pressing the MORE and TRIG buttons.
- **ENV:** This is where you fine-tune the selected sound and specify the loop setting for each channel.
- **CFNC**: If you like, you can also assign a function to a pad rather than a sound. Doing so would allow you to start and stop the metronome, or to select the next KIT by hitting such a pad.
- **KFNC**: The HHPOS function on this page allows you to set the hi-hat's opening level ("bashiness") without recalibrating the pad. This is especially useful if the left foot is used for something else (like double bass drum playing, for instance).
- **VOL**: This is where you set the level and stereo placement (pan) of the selected channel.
- **EQ**: Each KIT is equipped with a 3-band equalizer. It can either be applied to all instruments or just for a specific channel.

**ACMP:** This page contains the built-in player. Use it to specify whether you wish to play to a song or the built-in metronome. The metronome's settings and the tempo can be customized and saved.

## **4 Saving Your Settings**

Any changes you make can be saved internally.

**Important:** Your settings can only be saved after unlocking the SAVE function in the UNIT-PREF menu (you only need to do so once). Press the leftmost DATA button to switch the SAVE function "On".

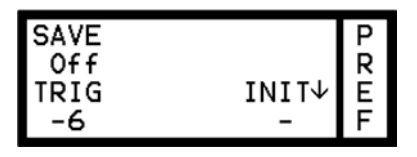

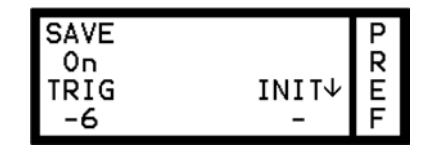

### **Saving one KIT**

Changes you wish to keep after editing the settings on a KIT page require that you save the KIT in question.

If the settings of selected KIT no longer correspond to the stored version, a "**?**" symbol appears next to **SAVE** on the KIT home page.

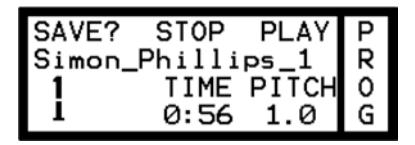

Press the leftmost DATA button above the display.

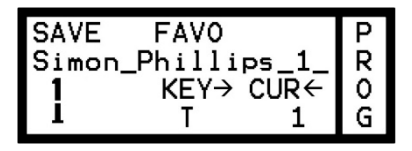

Pressing the button above SAVE yet again will write your changes to the selected KIT.

### **Renaming a KIT**

To rename a KIT, press the button above SAVE on the KIT home page.

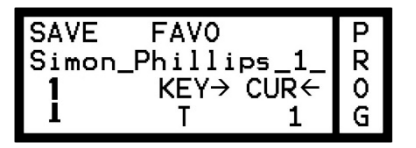

You can use uppercase and lowercase letters, numbers as well as several special characters for the names you enter. Use the knob to select the desired character (KEY flashes) or hold down the MORE button while pressing the knob to insert a space. Press the knob without holding down the MORE button to select the CUR parameter. Now, the knob can be used to move the flashing underline cursor to another position you want to edit.

Holding down the MORE button while rotating the knob towards the right allows you to insert new spaces. Rotating it to the left in this state deletes the character at the cursor position. To confirm the name, press the leftmost DATA button above the display (SAVE).

### **Copying, Moving and Swapping KITs**

Existing KITs can be moved (MOVE) to a different memory slot, swapped with other KITs (SWAP) and copied (COPY).

Start by pressing the leftmost button above the display.

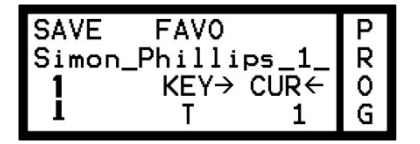

Rotate the knob to select the number of the KIT that should act as target for the currently selected KIT. After specifying the new KIT number, you can select among three functions: COPY, MOVE and SWAP.

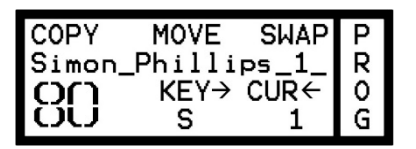

Pressing the leftmost DATA button allows you to copy the selected KIT to the target memory. MOVE allows you to move the KIT towards the target memory (the KITs at and behind this position move one slot). SWAP, finally, causes the two selected KITs to change places. In this example, KIT no. 1 moves to memory 80, while the settings of KIT no. 80 move to memory location 1.

If you like, you can rename the settings during the COPY, MOVE or SWAP operation.

### **Saving Your UNIT Settings**

When you change a setting in the UNIT menu, a "**?**" appears next to SAVE. Press the leftmost DATA button to save the changes if you want to keep them. The "**?**" disappears and your changes will be remembered. Please be aware that this is only possible if SAVE mode on the PREF page has been switched on. If the "**?**" doesn't disappear after pressing the leftmost DATA button, the SAVE function is currently disabled.

## **5 Setting Up and Calibrating The Hi-Hat**

The hi-hat is the most complex instrument of your drum kit. The DrumIt Three module has been designed to accommodate a vast number of hi-hat pads and controllers of several manufacturers. This flexibility, however, also means that there are a number of parameters that need to be set to take advantage of the DrumIt Three's full potential. In most instances, these setup and calibration steps only need to be performed once.

Just follow the steps below to set up your hi-hat within minutes.

- 1. Connect the hi-hat pad and optional hi-hat controller (if available) to the corresponding inputs on the module. Input A is to be used for the trigger signals while Input B is to be used for the control commands.
- 2. Navigate to the UNIT-HCAL page. Remember that this page is only displayed while the hi-hat channel is selected. Use the CHANNEL buttons to select the hi-hat channel or simply hit the hi-hat pad.
- 3. Next, specify the hi-hat type you connected.

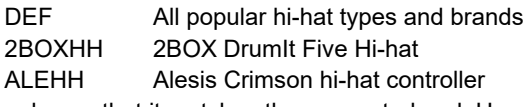

4. Set the RAW value so that it matches the connected pad. Use a screwdriver to change the setting of the recessed screw (HH Cal) on the module's back panel. The values below are merely indications of what might work for you. Feel free to tweak the setting to adapt the response to your playing style.

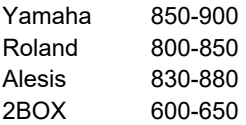

- 5. Start the calibration process:
	- 5.1. Press the leftmost DATA button once. A closed hi-hat icon appears in the display and starts flashing.

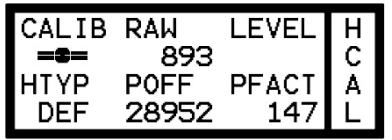

- 5.2. Close the hi-hat pad or press the controller's pedal with your foot.
- 5.3. Press the leftmost DATA button a second time. An open hi-hat icon appears in the display and starts flashing.

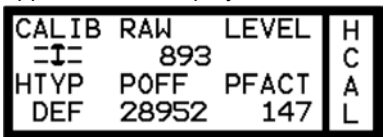

- 5.4. Open the hi-hat pad or remove your foot from the pedal.
- 5.5. Press the leftmost DATA button yet again to exit the calibration function.
- 5.6. The display shows "done". The hi-hat has been successfully calibrated. If the message "NoChg" is displayed instead, the calibration could either not be performed or was repeated with the exact same settings. If the calibration routine failed, start by repeating steps 1~4 and then calibrate your hi-hat again.
- 6. If the calibration was successful, you can now check whether the hi-hat responds to your playing as expected. If you are not happy with the response, either repeat the calibration steps or fine-tune the following parameters.
	- PFACT Increase this value to raise the calibration threshold. This is useful for a consistent "foot chick" (pedaled hi-hat) and "foot splash" (quick release of the pedal after a chick) sound. We recommend taking your time to find the setting that you are most comfortable with.
	- POFF This parameter allows you to change the hi-hat's calibration range: higher values extend the range, while lower values narrow it down. Bear in mind that changing this setting also affects the PFACT setting. We recommend editing this parameter only once you are thoroughly familiar with the system.
	- Note: When using a 2BOX pad, the function of the two parameters is exactly inversed.
- 7. Another important aspect is the hi-hat channel's trigger response. This can be set using the relevant menu items (see the downloadable User Manual for details).

UNIT-TRIG This is where you set the hi-hat pedal's response and sensitivity. Set the main parameters (GAIN, THRES, CURVE) to match your playing style. The most important of these is GAIN. Set it so that only the most forceful strikes produce a Level value of 0.0.

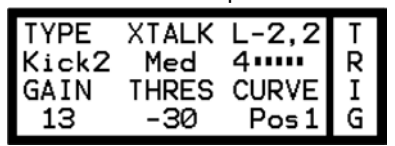

UNIT-HSET This page is used to set the hi-hat pedal's sensitivity/level (SENS) and its dynamic response (CURVE).

This completes the hi-hat settings!

## **6 Connections**

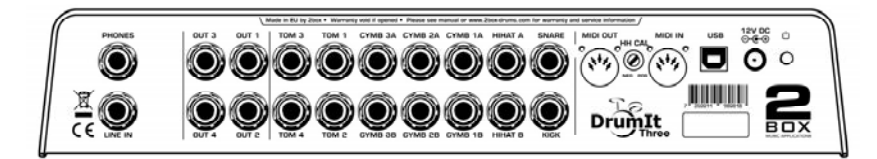

This module provides the following inputs and outputs:

- USB Use a commercially available USB cable to connect the module to your computer.
- 12V DC This is where you connect the external power supply.
- MIDI IN Connect this to the MIDI OUT socket on the external MIDI controller to allow the module to receive MIDI messages.
- MIDI OUT Connect this to the MIDI IN socket of the device that should receive MIDI messages from the module.
- Channels Connect your pads to the inputs that correspond to the instrument you wish to trigger. The hi-hat controller needs to be connected to the HIHAT B socket. The B channels of CYMB 1~3 are intended for pads that accommodate 2 stereo cables. Given that all inputs are balanced (stereo), be sure to only connect stereo cables.

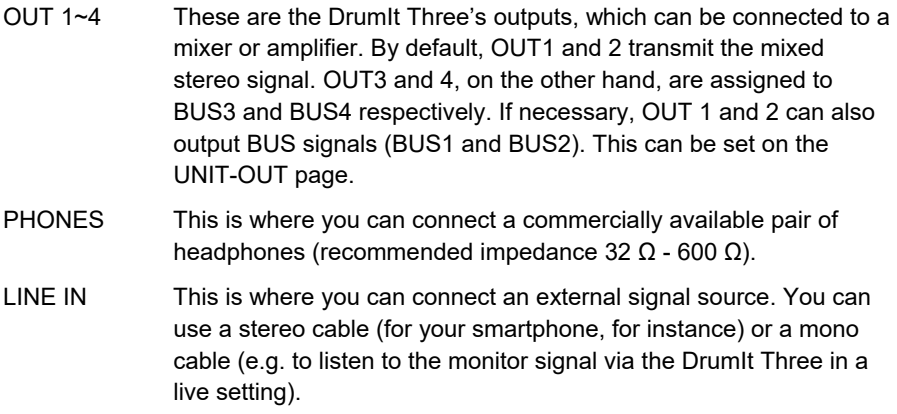

## **7 USB**

When the DrumIt Three module is connected to a USB port on your computer (PC or Mac) and booted in USB mode, the computer will consider it a "regular" storage device. In this case, the module behaves exactly like a USB hard disk or an SD card (in a card slot). You can drag and drop sound files from your computer to your 2BOX module and exchange files between the module and the computer. Managing 2BOX sounds is thus as straight-forward and fast as exchanging digital photos, MP3 files and Office files. To boot the DrumIt Three module in USB mode, press and hold the leftmost DATA button above the display while switching the module on.

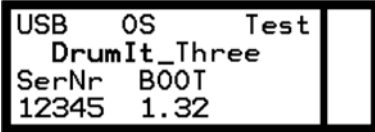

The display now looks as follows:

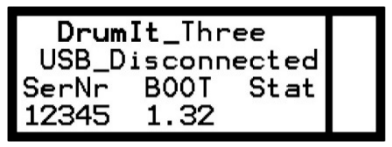

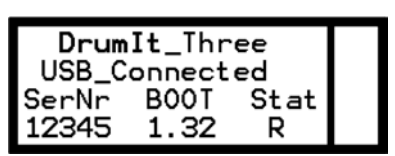

No USB connection and Active USB connection

If the module is connected to and recognized by the computer, the letter "R" (below "Stat") refers to read mode, while "W" refers to write mode. Please bear in mind that severing the USB connection while the module is in Read (R) or Write (W) mode may damage the data file structure.

Below please find an explanation of the DrumIt Three's file and folder system.

## **8 File System**

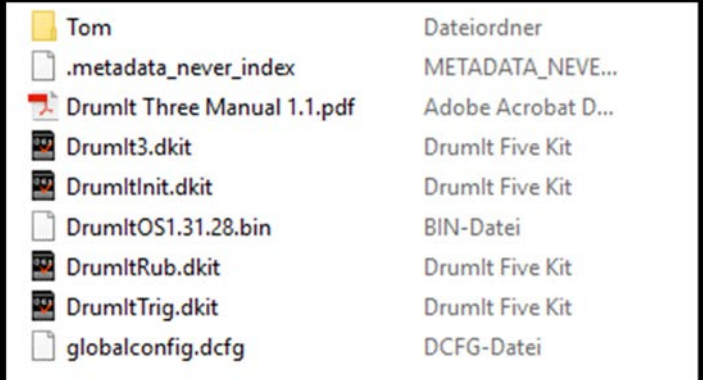

At the root level, you will find the following files:

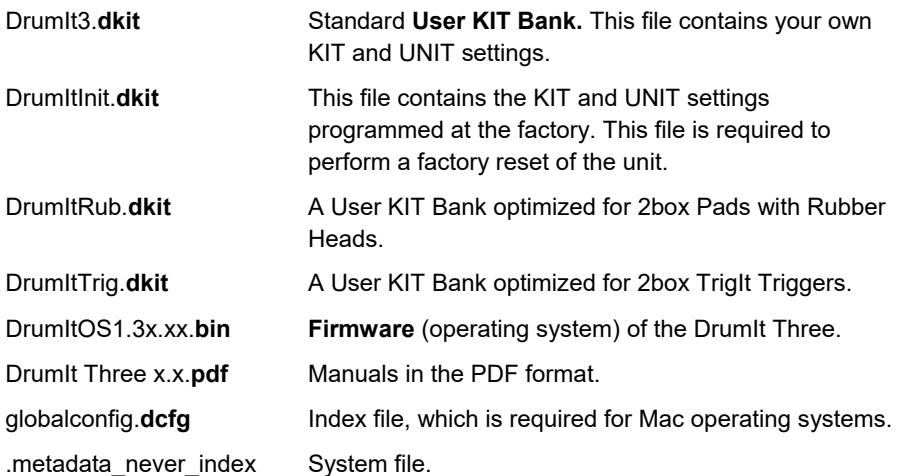

Note **By pressing the MORE and the KIT button for 2** seconds you will enter a menu where you are able to switch to another KIT Bank. At next power up, DrumIt Three will start with the last chosen KIT Bank.

The folders contain the 2BOX sound files in the DSND format as well as play-along songs in the WAV format.

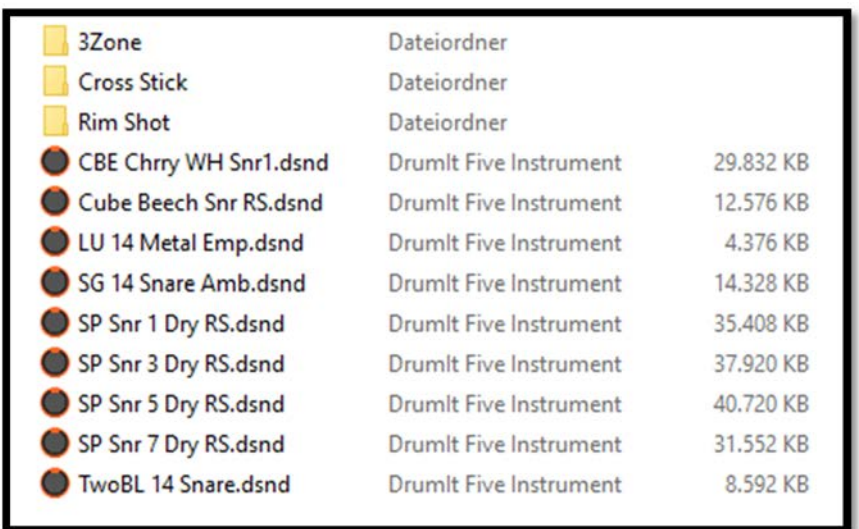

Feel free to change the folder structure so as to organize the files in a way that works for you. Given the DrumIt Three module's display size, we recommend using short folder names and working with a limited number of folder levels.

## **9 KIT Bank**

The KIT Bank contains 90 freely editable preset KITs plus 10 empty memory slots.

The first 40 KITs are a selection of various kits taken from the 2box sound library. Amongst them are several Signature KITs recorded by the following artists: Randy Black, Simon Phillips, Mike Müller, and Marco Minneman.

Another 50 KITs were custom-programmed to match various songs/artist. These KITs are created by 2box and reflect our taste and ideas. Feel free to edit them to fit your own style. These KITs contain typical sounds/loops/effects that you would associate with particular songs. This might be a finger snap on the rim of Tom 3, an 808 handclap on Tom 4 or a set of timbales on Tom 3 and 4 – but of course always play the full drum set and enjoy these KITs in total. The name of the KIT gives you an idea which song/artist we had in mind when creating the preset. Play these KITs to the songs in question and have fun!

Also worth to mention: All sounds were recorded by or for 2box in various studios around the world. There is no spec list for each and every sound in the 2box library, but the names usually give you a hint which instrument they represent.

However, there is one snare sound in the library that needs special attention: the 3 zone snare ZD BB Dow Dry RSC which Zourman.com has authorized us to use. There is a lot to read about this particular snare at:

https://zourman.com/products/ludwig-black-beauty-1922-snare-sample-for-2box/

Check it out!

Finally there are 10 empty memory slots for own creations. If there's a factory KIT which you like, and you want to edit it but still keep the original, then just copy this particular KIT to one of these empty slots and tweak it.

## **10 Editor Software**

The 2BOX sound universe is virtually open-ended. Using 2BOX's free editor software, you can create your own sounds and set the main KIT parameters on your PC/Mac. The editor makes converting WAV files to highly usable 2BOX sounds a breeze. This includes multilayers with up to 127 velocity levels!

To work with the editor software, you need to put the module in USB mode.

See the following URL for details about the software and tutorial videos:

#### **www.open-sound-system.com**

## **11 User Manual**

On our web page, you will find a comprehensive DrumIt Three manual that you can download free of charge as a PDF.

**www.2box-drums.com** 

## **12 Sound Downloads**

One special feature about the DrumIt Three is its open sound architecture. You can transfer new sounds to your module and delete sound files you never use (consider backing them up on your computer, however).

You will find a host of additional sound files on our website, which can be downloaded free of charge. Just help yourself to new signature sounds, specialty percussion instruments and/or legendary electronic drum sounds!

Download the desired ZIP archives and unpack the 2BOX sound files they contain on your computer. Those sound files can now be copied to the DrumIt Three module via USB and used just like the original factory sounds.

#### **www.2box-drums.com**

## **13 Compatibility List**

The following list is not exhaustive, because testing all current and legacy pads on the market would be rather time-consuming. We do promise, however, to keep this list up-to-date whenever we are able to confirm the compatibility of products we haven't tested so far. If you don't see the type or manufacturer of (one of) your pads, please do not conclude that your pad(s) won't work with the DrumIt Three. Rather, compare the technical specifications of your pads with the requirements listed in the table below. If the specs match the listed requirements, your pads may work even though they do not appear in the list of compatible products. If in doubt, just ask your dealer or send an e-mail to:

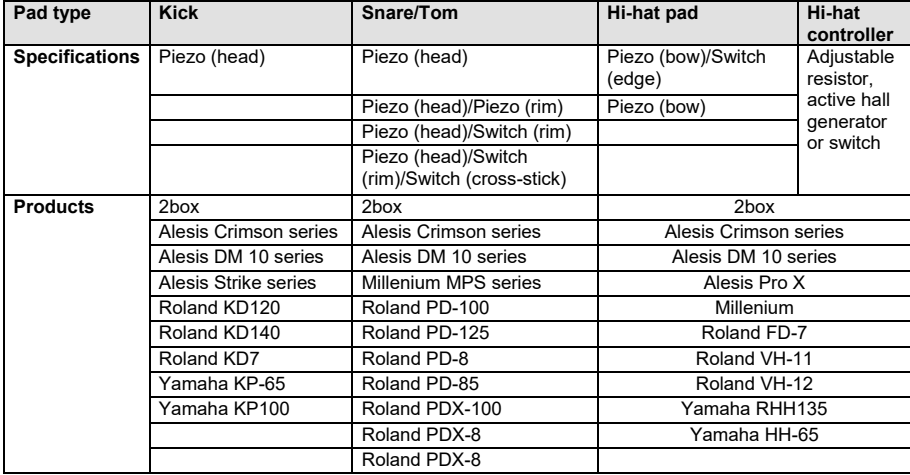

#### **drumit3-compatibility@2box-drums.com**

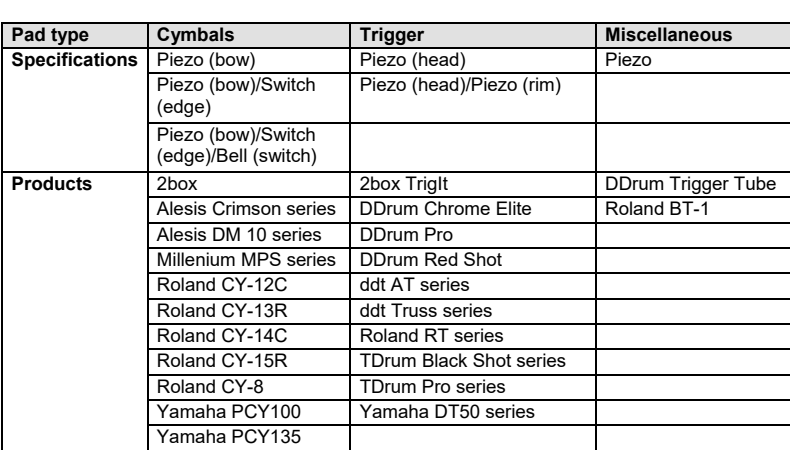

# **14 Connection Options and Trigger Types**

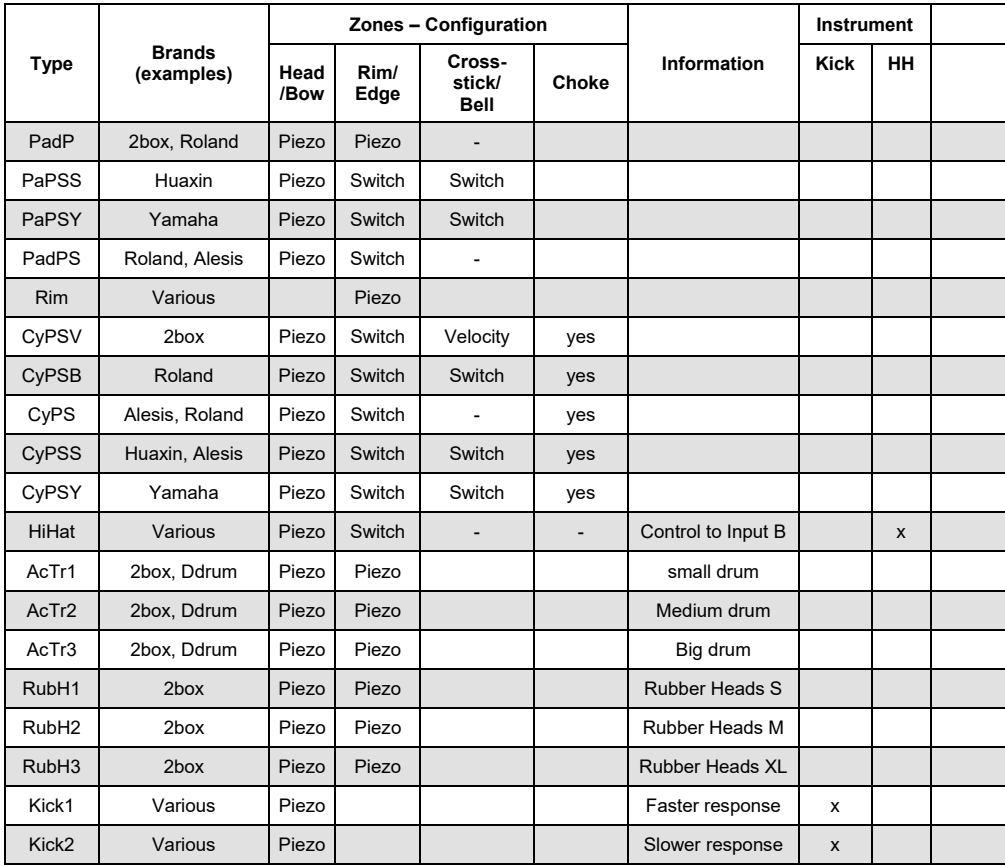

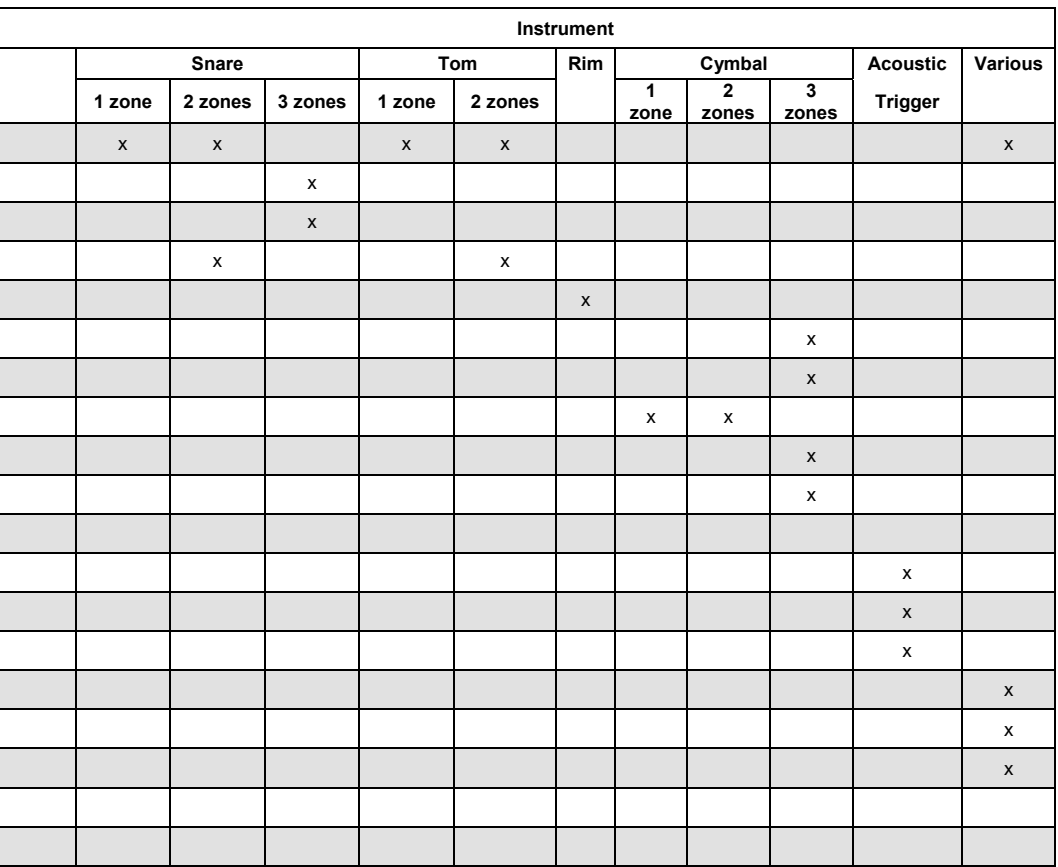

## **15 Important Safety Precautions**

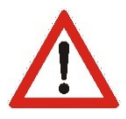

- Never try to open or modify the power supply adapter.
- If the power supply is damaged, be sure to purchase a new 2BOX adapter. When using a third-party adapter, make sure it is a 12V/1000mA DC power supply (100-240V).
- Never use the power supply outdoors or in damp locations.
- The DrumIt Three module operates at low power and should therefore pose no particular hazard. We nevertheless urge you to operate it in a responsible manner.
- Do not allow any liquids to penetrate inside the unit.
- Never drop the unit.
- Never apply excessive force to the module or its controls.
- Never expose the module to extremely hot (>40°C) or cold (below 0°C) temperatures.
- Avoid covering the module's bottom or rear panel, or its power supply adapter with blankets and the like. These areas become hot while the unit is in use, and this heat needs to be dissipated in one way or another.
- In short: be sure to handle the DrumIt Three module with the same care as any other electronic device you own. This will ensure maximum enjoyment for years to come.

### **www.2box-drums.com**